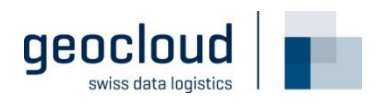

## **Benutzerhandbuch**

Investitionsplan-Suche im TUV-Extern

**Datum** 03.11.2023

Version  $2.0$ 

## **Inhaltsverzeichnis**

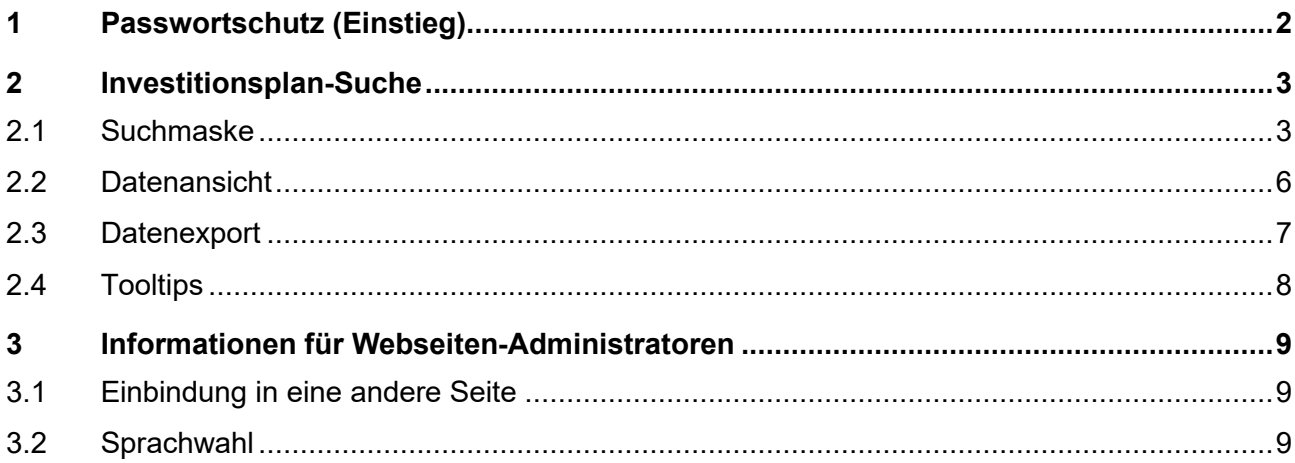

# **1 Passwortschutz (Einstieg)**

Die Investitionsplan-Suche im TUV-Extern ist passwortgeschützt. Um auf die Suchmaske zuzugreifen, muss das korrekte Passwort eingegeben werden.

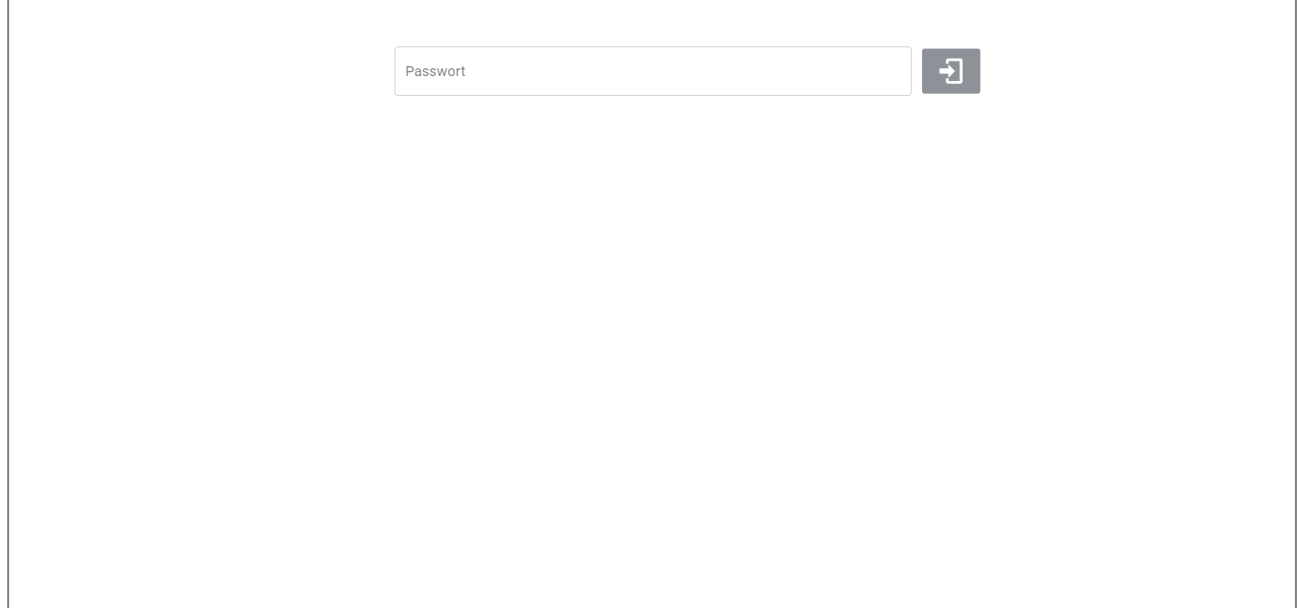

*Screenshot der Login-Maske*

# **Investitionsplan-Suche**

#### **2.1 Suchmaske**

Die Seite besteht primär aus einer Suchmaske, in welcher die gewünschten Projekte gefiltert werden können. Im Folgenden sind die verschiedenen Filtermöglichkeiten/Sortiermöglichkeiten erläutert.

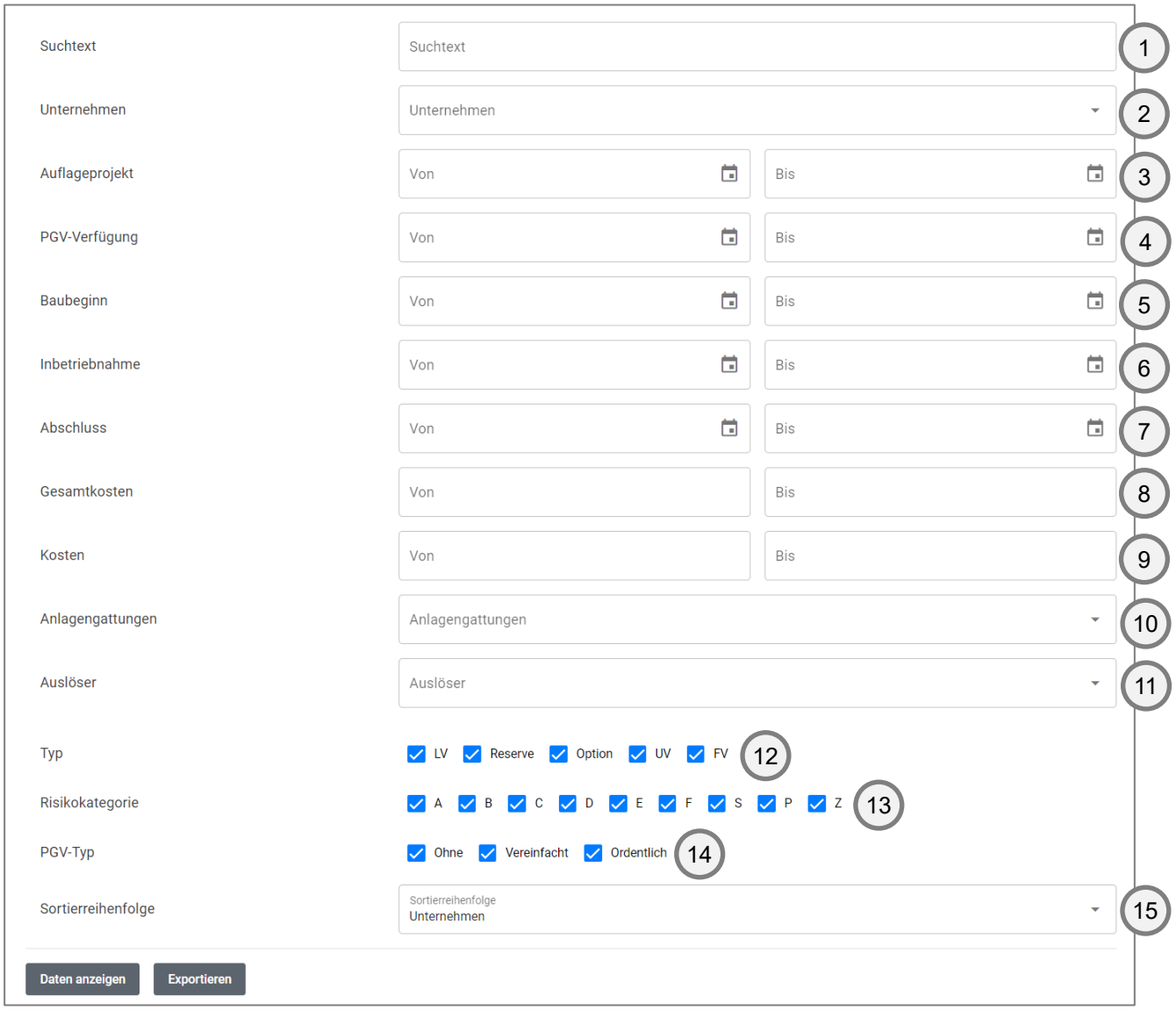

*Screenshot der Suchmaske*

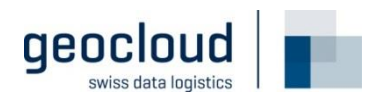

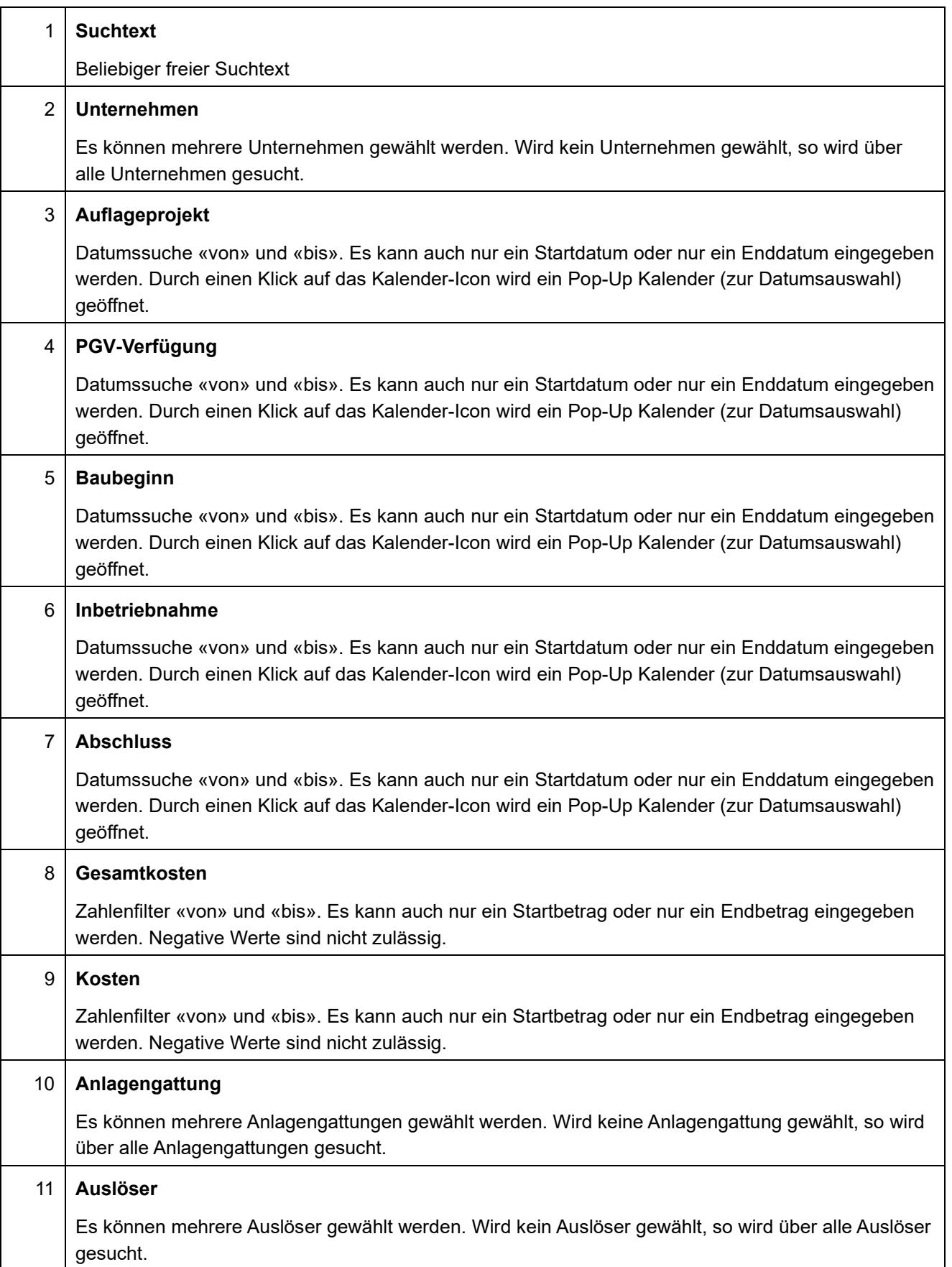

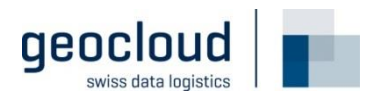

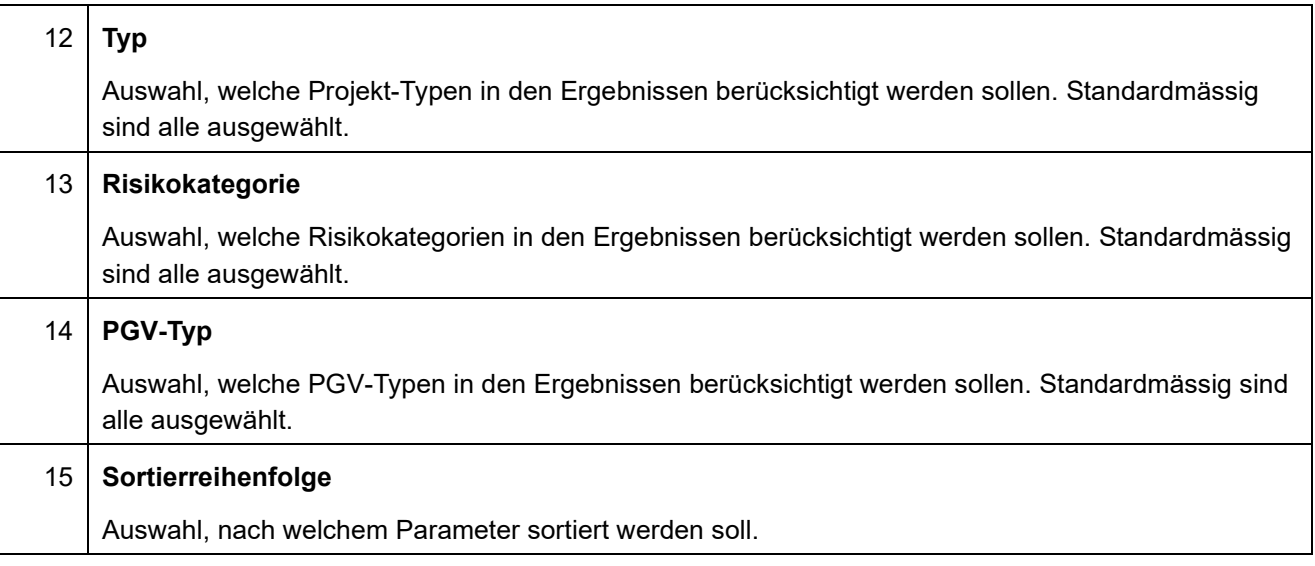

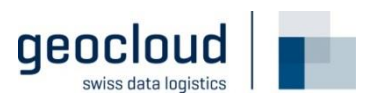

## **2.2 Datenansicht**

Durch einen Klick auf den Button «Daten anzeigen» (Nr. 1) erscheint die abgefragten Daten.

In der Ansicht erscheinen nun die ersten 200 Treffer (Nr. 3). Weitere Treffer können angezeigt werden, indem am Ende der Liste auf «mehr Zeilen laden» geklickt wird (Nr. 4). Im Titel ist jeweils zu erkennen, wie viele Treffer angezeigt werden und wie viele Treffer gesamthaft gefunden wurden (Nr. 2).

Über das Suchfeld (Nr. 5) können die aktuell angezeigten Treffer weiter reduziert werden, wobei sich die Suche nur die aktuell geladenen Zeilen bezieht (für eine Suche über alle Daten, muss die Suchmaske aus dem vorhergehenden Kapitel verwendet werden).

Die Ansicht beinhaltet immer nur die Spalten «Unternehmen», «Projekt ID», «Projekt-Kürzel», «Titel», «Strecke», «Typ», «Projekt-Kategorie» und «PGV-Typ».

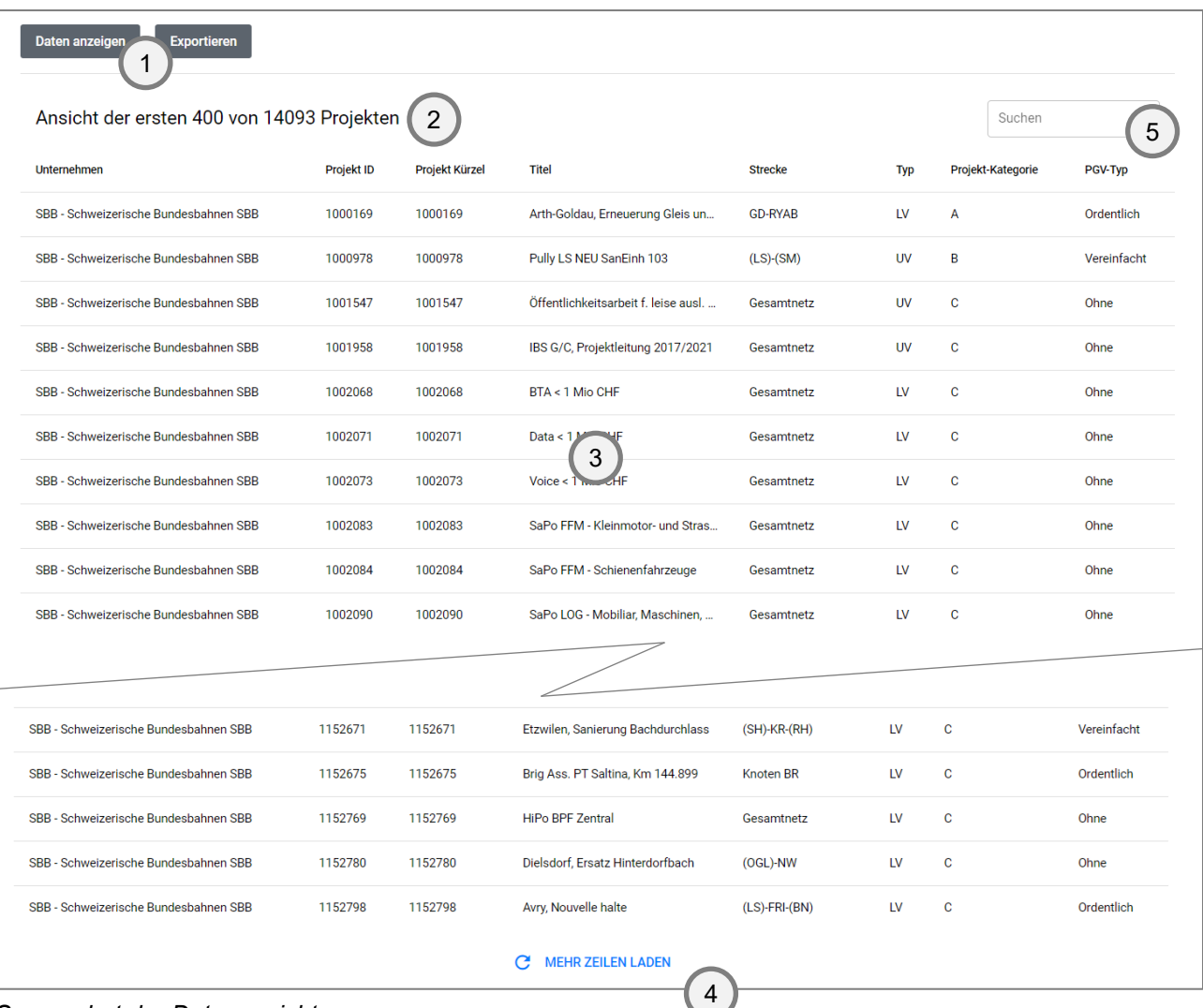

*Screenshot der Datenansicht*

## **2.3 Datenexport**

Durch einen Klick auf den Button «Exportieren» öffnet sich ein Dialog, in welchem ausgewählt werden kann, welche Spalten der Export beinhalten soll. Ein erneuter Klick auf den Button «Exportieren» löst dann den Export aus.

Der Exportiervorgang kann einige Sekunden/Minuten in Anspruch nehmen.

Der Export beinhaltet alle Treffer.

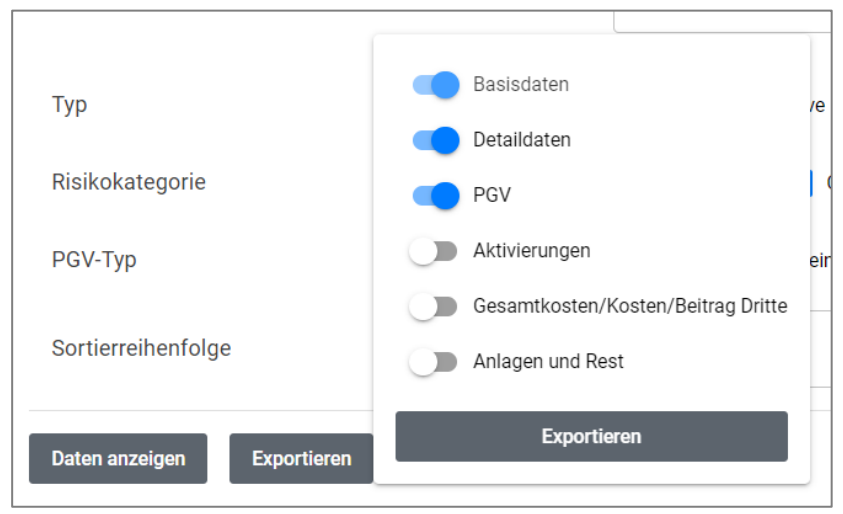

*Screenshot der Spaltenauswahl (Spaltengruppen)*

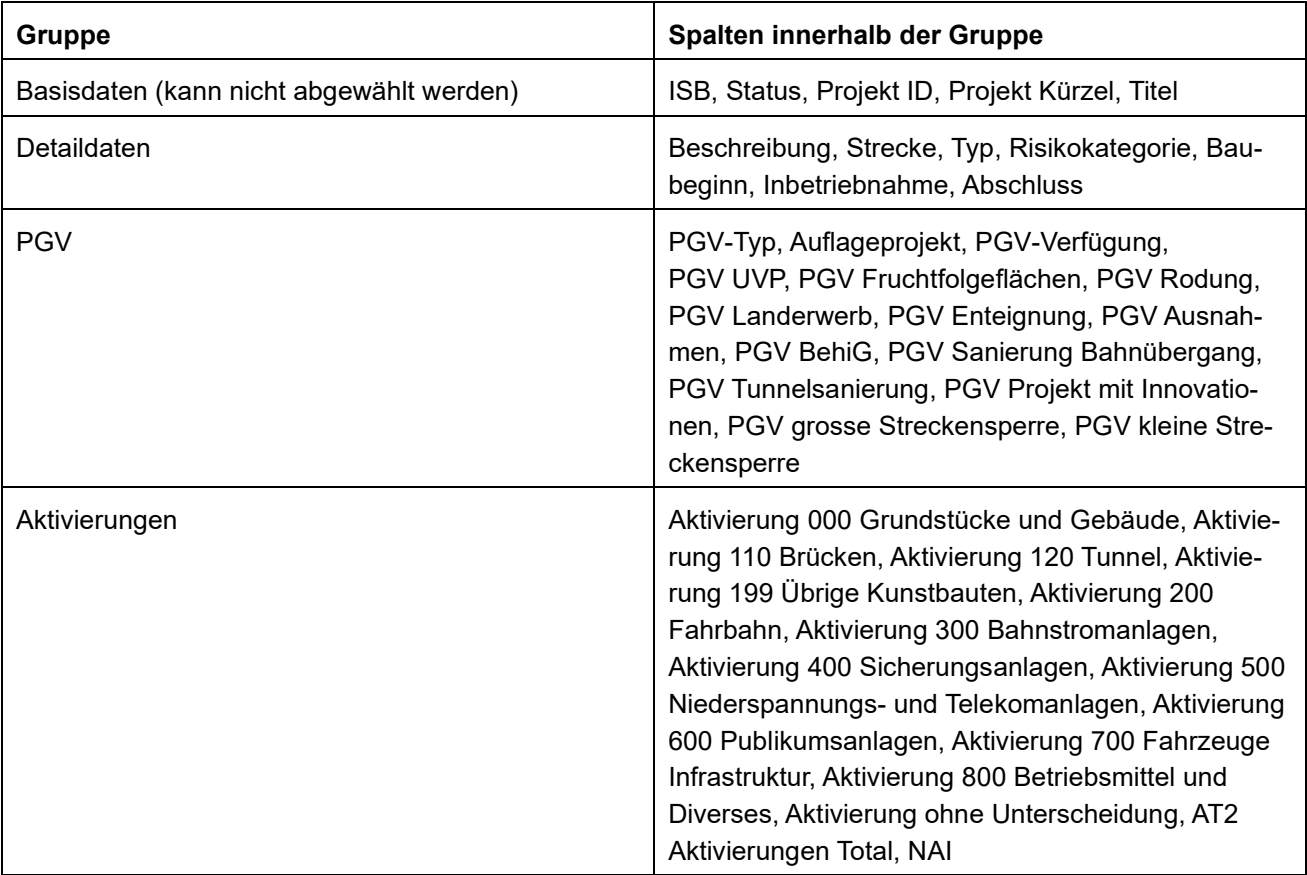

#### Folgende Gruppen können ausgewählt werden:

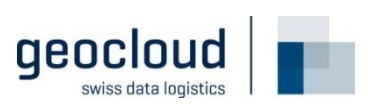

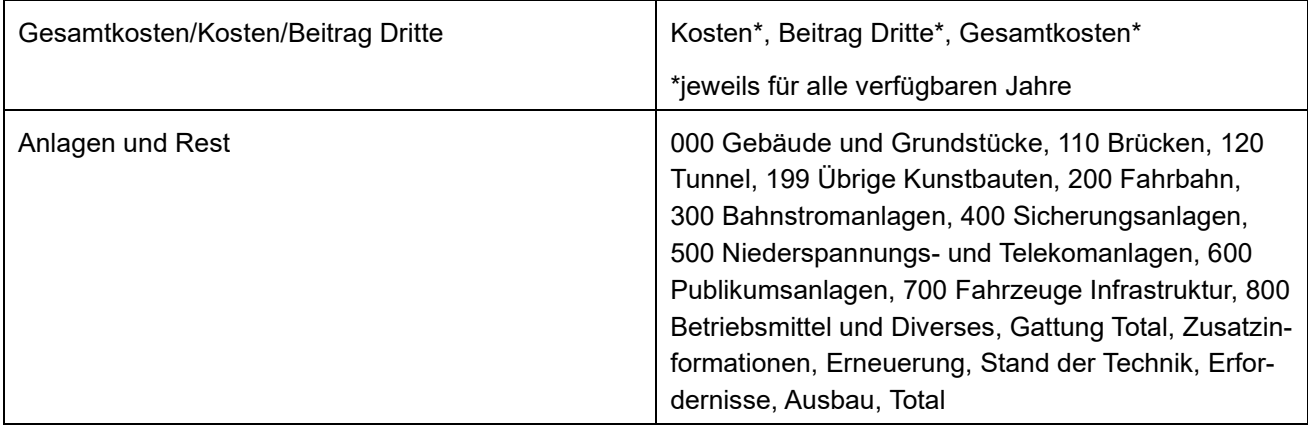

### **2.4 Tooltips**

Beim «hovern» über eine Zeile (bzw. beim «touchen» auf einem Mobilgerät) erscheint ein Informationsicon. Beim «hovern» über dieses Icon erscheinen weitere Zusatzinformationen zu dem entsprechenden Filter.

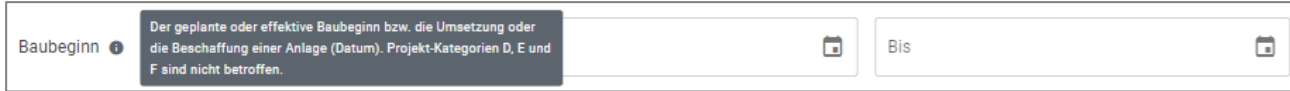

*Screenshot des Tooltips «Baubeginn»*

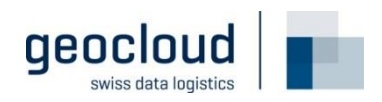

# **3 Informationen für Webseiten-Administratoren**

## **3.1 Einbindung in eine andere Seite**

Die Applikation ist so konzipiert, dass diese in eine andere Seite (z.B. [https://tvs.ch\)](https://tvs.ch/) eingebunden werden kann.

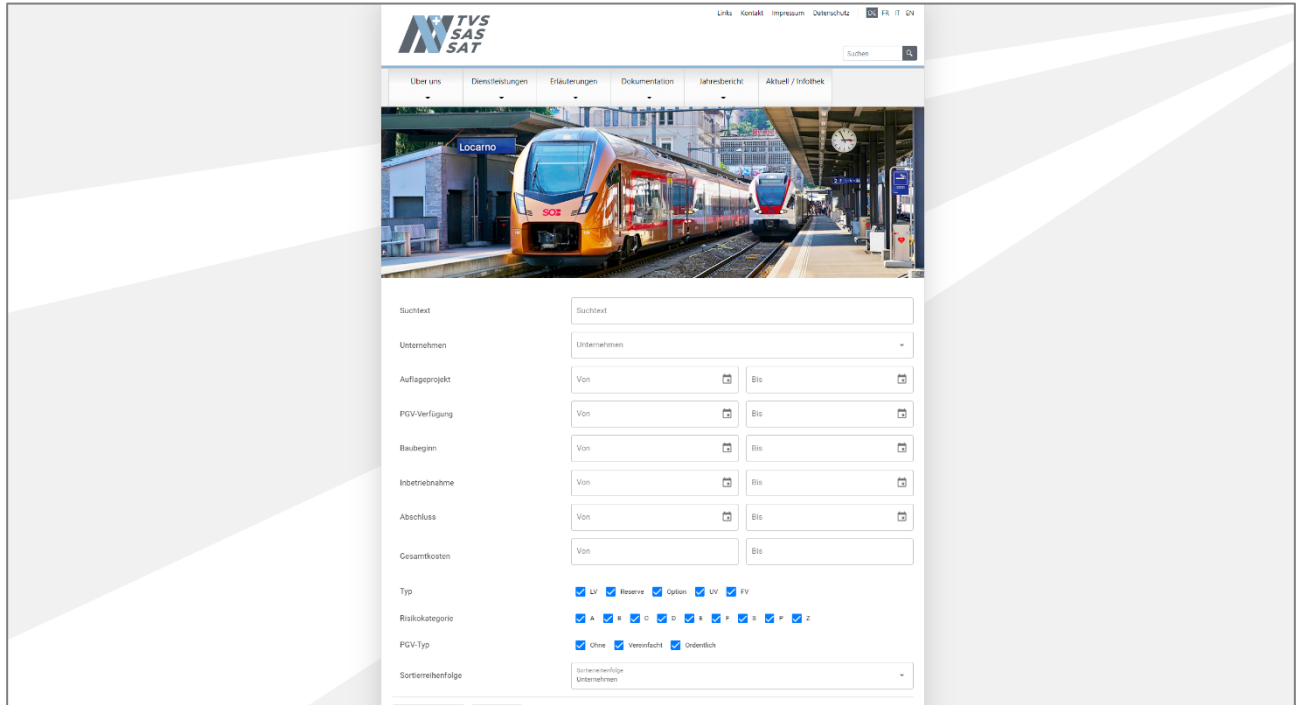

*Screenshot der Einbindung in die TVS Webseite* 

Folgender HTML-Code ist für eine Einbindung empfohlen:

```
<iframe src="https://www.output.tu-verzeichnisse.bav.admin.ch/app/#/?lang=de" frameborder="0"
style="width: 100%; height: 2000px; padding-top: 40px;"></iframe>
```
#### **3.2 Sprachwahl**

Die Applikation unterstützt die Sprachen Deutsch, Französisch und Italienisch.

Die Sprachwahl erfolgt über die eingebundene Seite. Über den URL-Parameter «lang» kann die Sprache der Applikation mitgegeben werden:

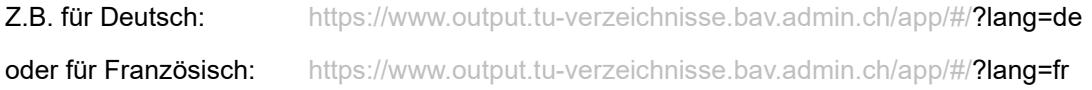